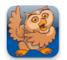

## **Adjusting Restrictions**

**Proloquo2Go** (iPad, iPhone, iPod touch) In this tutorial you will learn everything about restrictions to prevent the user from accessing certain features.

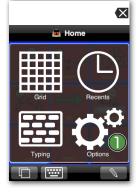

Launch Proloquo2Go by tappingon its icon. Go to Options View.

On an iPod touch or iPhone, Options View can be accessed by tapping the Views button (double overlapping squares) in the bottom left of the screen, and then tapping Options.

|            |               |                  |                 | $\langle \times$ |
|------------|---------------|------------------|-----------------|------------------|
|            | <b>8</b> I    | lome             | Dans Options    | 3 Hop            |
| .0         | ()            |                  | Users           |                  |
| 47         | 1/1           |                  | User            | Joe >            |
| I          | what          | not              | Joe's Options   |                  |
| 0 0        |               | 0                | Appearance      | >                |
| J~~~       | Ĭ <b>≈</b> ∎  | Ť                | Speech          | >                |
| you        | want          | do               | Interaction     | >                |
| _          |               |                  | Grammar         | >                |
| <u> </u>   | $\rightarrow$ |                  | Prediction      | >                |
| it         | go            | Cha              | Vocabulary      |                  |
|            |               |                  | Restrictions    |                  |
| <b>2</b> 2 |               | 0 <sup>1</sup> 0 | Privacy         | >                |
| People     | Things        | Actio            | General Options |                  |
|            |               |                  |                 | )a°              |

On iPad, the Options button 1 is the right-most button on the toolbar.

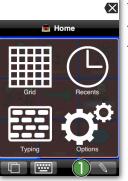

This will prevent the user to access the Edit feature **1** from the bottom toolbar.

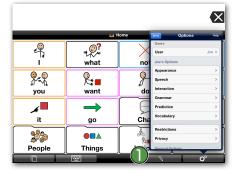

On an iPad, you can see how the Edit button (the little pencil) () is removed immediately.

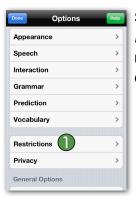

Scroll down and tap on *Restrictions*. **①** All these restrictions will only apply to the current user.

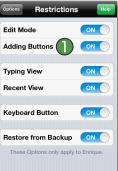

Tap on the *Adding Buttons* toggle so it is in the OFF position.

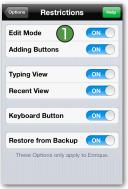

Tap on the *Edit Mode* **()** toggle so it is in the OFF position.

About Me () + Constraints of the second second sec

like.

The plus button **()** is now removed. This will prevent the user from adding new buttons from the message in the Message Window. The plus button is also removed from Recents View.

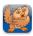

## Adjusting Restrictions

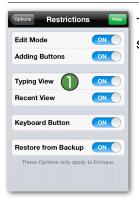

Tap on the *Typing View* toggle **1** so it is in the OFF position.

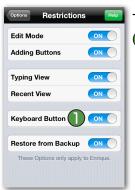

Tap on the *Keyboard Button* toggle o it is in the OFF position.

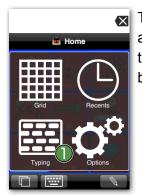

This will prevent the user from accessing Typing View 
when they tap on the Views button in the bottom toolbar.

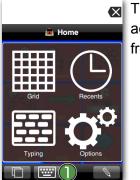

This will prevent the user from accessing the Keyboard button () from the bottom toolbar.

| Options Restriction      | S Help      |
|--------------------------|-------------|
| Edit Mode                |             |
| Adding Buttons           |             |
| Typing View              |             |
| Recent View              |             |
|                          |             |
| Keyboard Button          |             |
| Restore from Backup      | ON          |
| These Options only apply | to Enrique. |
|                          |             |

Tap on the *Recent View* toggle **(**) so it is in the OFF position.

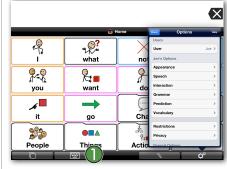

On an iPad, you can see how the Keyboard button () is removed immediately.

| $\mathbf{X}$ |
|--------------|
| 🊎 Home       |
| Grid Recents |
|              |

This will prevent the user from accessing Recents View (1) when they tap on the Views button in the bottom toolbar.

| Options Restrictions     | S Help      |
|--------------------------|-------------|
| Edit Mode                | ON          |
| Adding Buttons           |             |
|                          |             |
| Typing View              |             |
| Recent View              |             |
|                          |             |
| Keyboard Button          |             |
| Restore from Backup      |             |
| These Options only apply | to Enrique. |

Make sure the Restore from Backup toggle **()** is in the ON position.

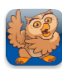

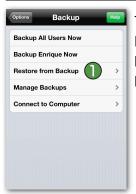

Tap *Options* on the top of the Restrictions screen and go to Backup. Note how Restore from Backup () is available.

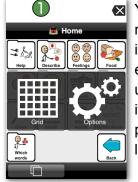

You will notice that the user does not have any access to the toolbar items. This prevents them from either intentionally or unintentionally adding or deleting items or accessing parts of the program in which they might get lost.

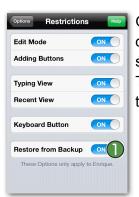

Go back to Restrictions by tapping on *Options* on top of the Options screen and then tap *Restrictions*. Turn the *Restore from Backup* toggle to the OFF position.

| Done Options    | Help |
|-----------------|------|
| Prediction      | >    |
| Vocabulary      | >    |
|                 |      |
| Restrictions    | >    |
| Privacy         | >    |
| General Options |      |
| Backup          | >    |
| About           | >    |
| Support         | >    |
| Password        | >    |

If you want to prevent the user from accessing all the options, you can password protect Options View. Go back to Options, scroll down and tap *Password*. Tap on the *Ask Password* toggle so it is in the ON position. You can now enter your password. When you are done, tap *Save*.

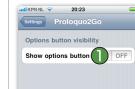

You can also hide access to Options View. To do so, exit Proloquo2Go by pressing your device's Home button, go to the Settings and scroll down and tap *Proloquo2Go*. Here switch the *Show options button* toggle **1** to OFF.

| Backup All Users Now |      |
|----------------------|------|
| Backup Enrique Now   |      |
| Restore from Backup  | ) >  |
| Manage Backups       | >    |
| Connect to Computer  | >    |
|                      |      |
|                      |      |
|                      |      |
|                      |      |
|                      |      |
|                      | _    |
| Done Options         | Help |

Backup

Backup. See how the Restore from

Backup feature is now greyed out.

Now tap Options on top of the

Options screen and then tap

| Done Options    | Help |
|-----------------|------|
| Prediction      | >    |
| Vocabulary      | >    |
|                 |      |
| Restrictions    | >    |
| Privacy         | >    |
| General Options |      |
| Backup          | >    |
| About           | >    |
| Support         | >    |
| Password        | >    |
|                 |      |

Exit the Options to confirm your changes. *On an iPad*, tap anywhere on your screen.

On an iPhone or an iPod touch, tap Options on the top of the screen and tap Done ① to exit the Options.

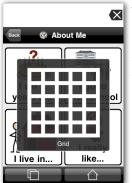

When you go back to
 Proloquo2Go, on an iPhone or
 *iPod touch*, tap the Views button and you will see that the Options
 button has been removed.

*On iPad*, the Options button is removed from the toolbar. The user is now locked in the Grid view.